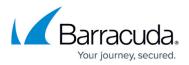

# Single x86-Based File Server with File Agent Installation

https://campus.barracuda.com/doc/49053780/

This section refers to the Barracuda ArchiveOne for Files version 7.2.0 and higher.

For other installation options, see <u>Step 1 - ArchiveOne for Files Installation Options</u>.

Use this installation if you have a single x86-based file server and wish to install Barracuda ArchiveOne for Files on that same x86-based file server:

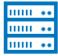

x86 File Server/ File Agent

### Install Barracuda ArchiveOne for Files Components

1. Log in to the Archive Server as the administrator, and run **ArchiveOneForFiles.exe**; the installation wizard displays:

| 🛃 Archive One for Files - Install | Shield Wizard                                                                                                |   |
|-----------------------------------|----------------------------------------------------------------------------------------------------|---|
|                                   | Welcome to the InstallShield Wizard for<br>Archive One for Files                                             |   |
|                                   | The InstallShield(R) Wizard will install Archive One for Files on<br>your computer. To continue, click Next. |   |
|                                   | WARNING: This program is protected by copyright law and international treaties.                              |   |
|                                   | < Back Next > Cancel                                                                                         | ) |

2. Click Next. Read and accept the License Agreement:

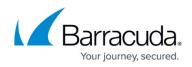

| IMPORTANT - READ CARFULLY. By installing this software<br>agree to be bound by the terms of this C2C License agreen<br>you do not agree to the terms of this Agreement, do not in<br>software and promptly return the package to the place you<br>obtained it for a full refund.<br>C2C Systems Limited grants to you the following non-exclu-<br>non-transferable rights with respect to the Server Software<br>Agent Software (collectively called the "SOFTWARE"). |                        |
|----------------------------------------------------------------------------------------------------|------------------------|
| non-transferable rights with respect to the Server Software<br>Agent Software (collectively called the "SOFTWARE").                                                                                                    | nent. If<br>Istall the |
|                                                                                                    |                        |
| The second the terms in the linear and second the                                                                                                    | 00.1011                |
| I accept the terms in the license agreement                                                                                                    | Print                  |
| $\bigcirc$ I <u>d</u> o not accept the terms in the license agreement                                                                                                    |                        |
| InstallShield                                                                                                    |                        |

3. Click **Next**. In the **Customer Information** page, enter the **User Name** and **Organization** name:

| H Archive One for Files - InstallShield Wizard         | ×            |
|--------------------------------------------------------|--------------|
| Customer Information<br>Please enter your information. |              |
|                                                        |              |
| User Name:                                             |              |
| A User                                                 |              |
| Organization:                                          |              |
| XYZ Inc.                                               |              |
|                                                        |              |
| InstallShield                                          | ext > Cancel |

4. Click **Next**. The **Custom Setup** page displays. Verify all components are selected:

# Barracuda ArchiveOne

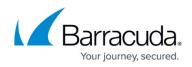

| Custom Setup<br>Select the program features you want installed.                    | E S                                                                                                    |
|------------------------------------------------------------------------------------|----------------------------------------------------------------------------------------------------|
| Click on an icon in the list below to change how a feature is in                   | nstalled.<br>Feature Description<br>Archive One for Files                                                                                      |
|                                                                                    | This feature requires 0KB on<br>your hard drive. It has 2 of 2<br>subfeatures selected. The<br>subfeatures require 17MB on<br>your hard drive. |
| Install to:<br>C:\Program Files (x86)\C2C Systems\Archive One NG\<br>InstallShield | Change                                                                                                    |

5. Click Next. The Read to Install the Program page displays:

| Harchive One for Files - InstallShield Wizard                                                             | X     |
|----------------------------------------------------------------------------------------------------|-------|
| Ready to Install the Program The wizard is ready to begin installation.                                   |       |
| Click Install to begin the installation.                                                                  |       |
| If you want to review or change any of your installation settings, click Back. Click Candexit the wizard. | el to |
| InstallShield < <u>B</u> ack Ca                                                                           | incel |

6. Click **Install** to begin the installation. Once the installation is complete, click **Finish**:

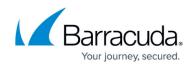

| 4 | InstallShield Wizard Completed                                                                              |
|---|----------------------------------------------------------------------------------------------------|
|   | The InstallShield Wizard has successfully installed Archive One for Files. Click Finish to exit the wizard. |
|   |                                                                                                    |
|   | Show the Windows Installer log                                                                              |

Continue with <u>Step 2 - Configure ArchiveOne for Files Licensing</u>.

## Barracuda ArchiveOne

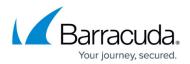

#### Figures

- 1. Singlex86\_deploy01.png
- 2. single\_install01.png
- 3. single\_install02.png
- 4. single\_install03.png
- 5. single install04.png
- 6. single\_install05.png
- 7. single\_install06.png

© Barracuda Networks Inc., 2024 The information contained within this document is confidential and proprietary to Barracuda Networks Inc. No portion of this document may be copied, distributed, publicized or used for other than internal documentary purposes without the written consent of an official representative of Barracuda Networks Inc. All specifications are subject to change without notice. Barracuda Networks Inc. assumes no responsibility for any inaccuracies in this document. Barracuda Networks Inc. reserves the right to change, modify, transfer, or otherwise revise this publication without notice.